## Instructivo de Matrícula – Portal Servicios

El ingreso es a través del siguiente link:

<https://caichinque.uantof.cl/portalservicios/>

el cual tendrá el siguiente ingreso de usuario para los estudiantes:

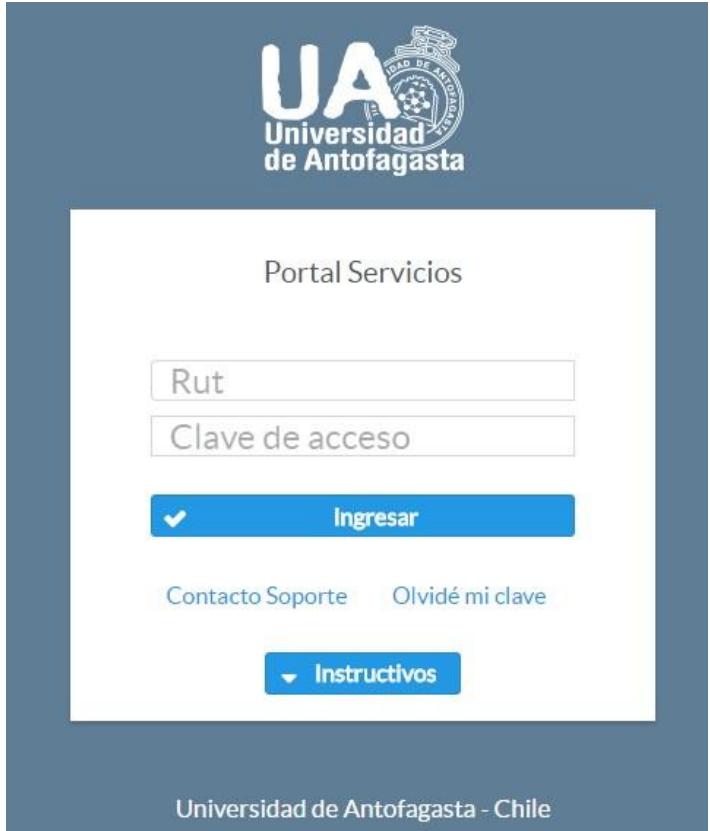

El formulario solicita el Rut del estudiante con formato: 11.111.111-k, además de su clave de acceso (si nunca ha ocupado el sistema su clave de acceso será su Rut con formato: 11111111-K) en el caso de que el Rut tenga terminación en K, esta se debe ingresar con mayúscula. De no conocer la clave puede enviar un correo a contacto de soporte que aparece en la parte inferior.

Al hacer un ingreso correcto, el sistema comprobará si el usuario es un estudiante con o sin preselección de gratuidad, según el tipo de estudiante, el sistema desplegará un menú para cada caso. Lo anterior será explicado a continuación.

## **1. Matrícula Estudiantes sin Pre-Selección de Gratuidad**

Para los estudiantes sin pre-selección de gratuidad el sistema validará su condición si se encuentra habilitado económica y académicamente, si no es así se indicará un contacto donde debe comunicarse . Si está habilitado para la matrícula su proceso será el siguiente:

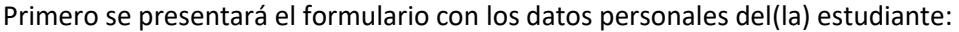

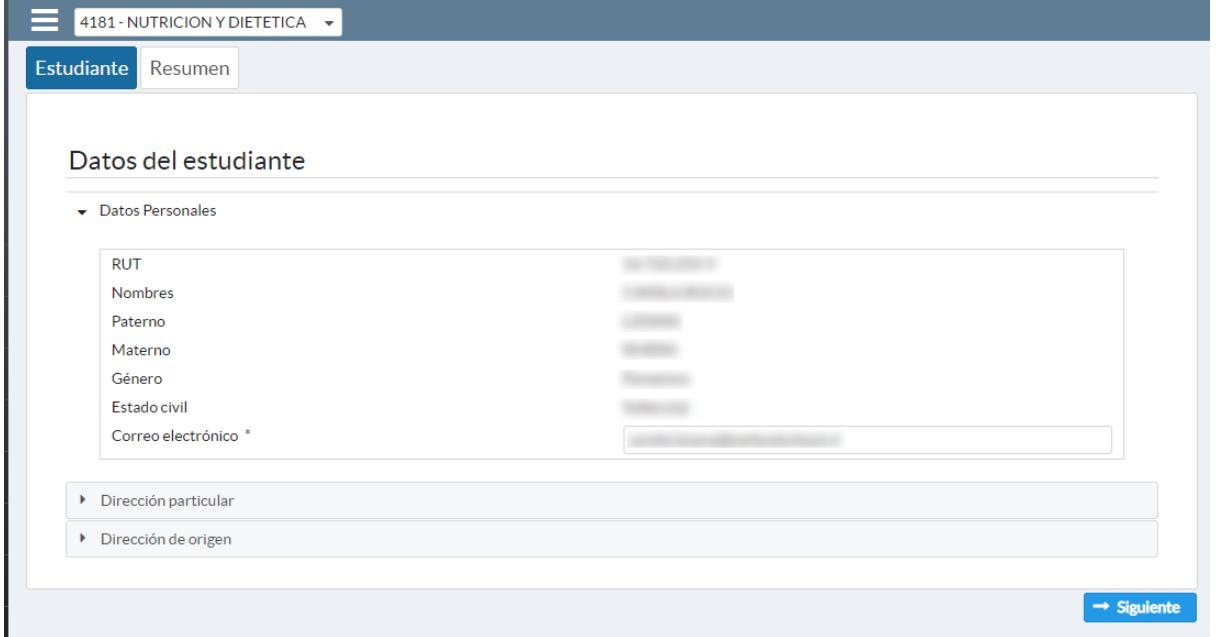

Los datos que permite actualizar el formulario son: el correo electrónico y los teléfonos de contacto (**los formatos admitidos para los teléfonos son: 552123456 para teléfonos fijos y 912345678 para teléfonos celulares**).

Luego al presionar el botón "Siguiente" se presentará el formulario de resumen:

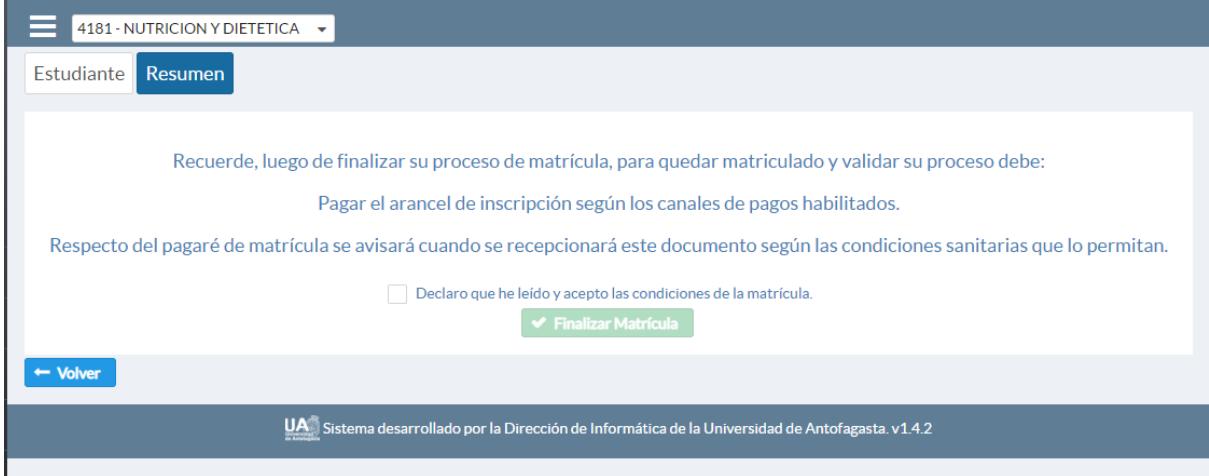

Para completar el proceso se debe presionar el botón "Finalizar Matrícula".

Luego de eso el sistema generará la matrícula y lo derivará al formulario "cupones de pago" donde podrá cancelar sus aranceles. Si no se ha cancelado el arancel de inscripción, el sistema le hará un recordatorio cada vez que ingrese, de que es necesario cancelar esta cuota, lo cual es una condición para quedar matriculado.

## **2. Matrícula Estudiantes con Pre-Selección de Gratuidad**

Para los alumnos con gratuidad el sistema validará su condición, si todo está bien les desplegará la siguiente pantalla:

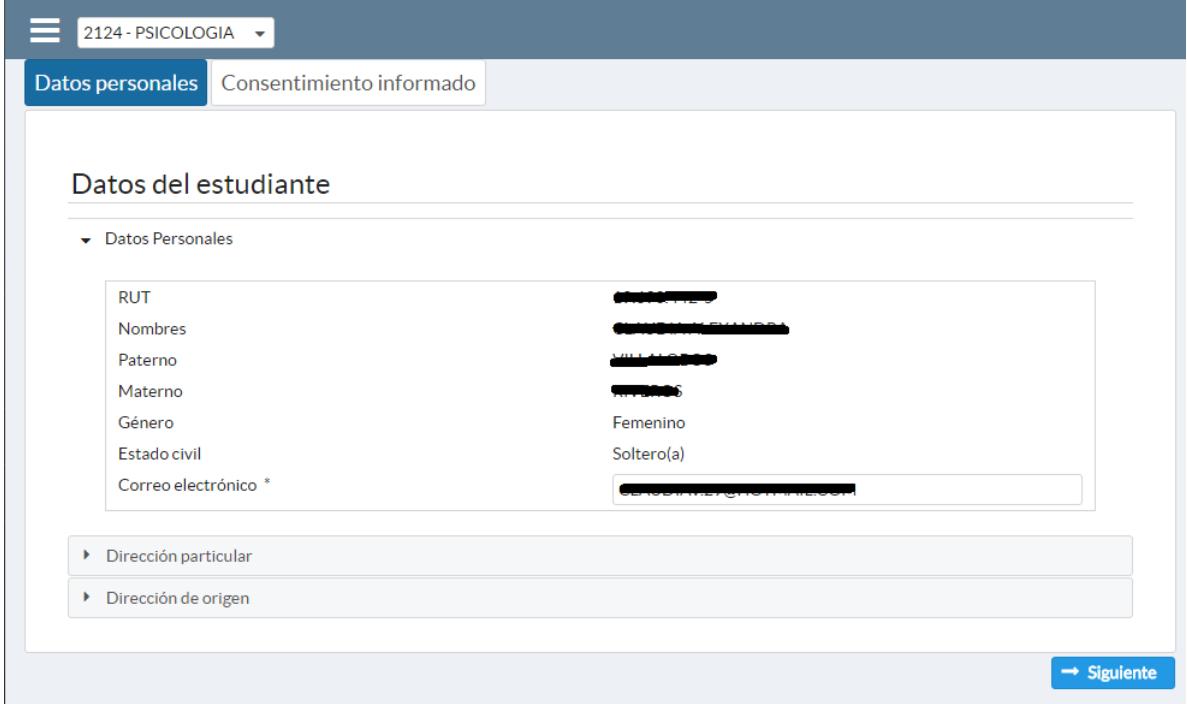

La cual contiene los datos del estudiante, donde cada estudiante podrá actualizar su correo electrónico y sus teléfonos de contacto (**los formatos admitidos para los teléfonos son: 552123456 para teléfonos fijos y 912345678 para teléfonos celulares**).

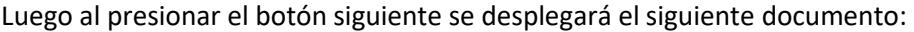

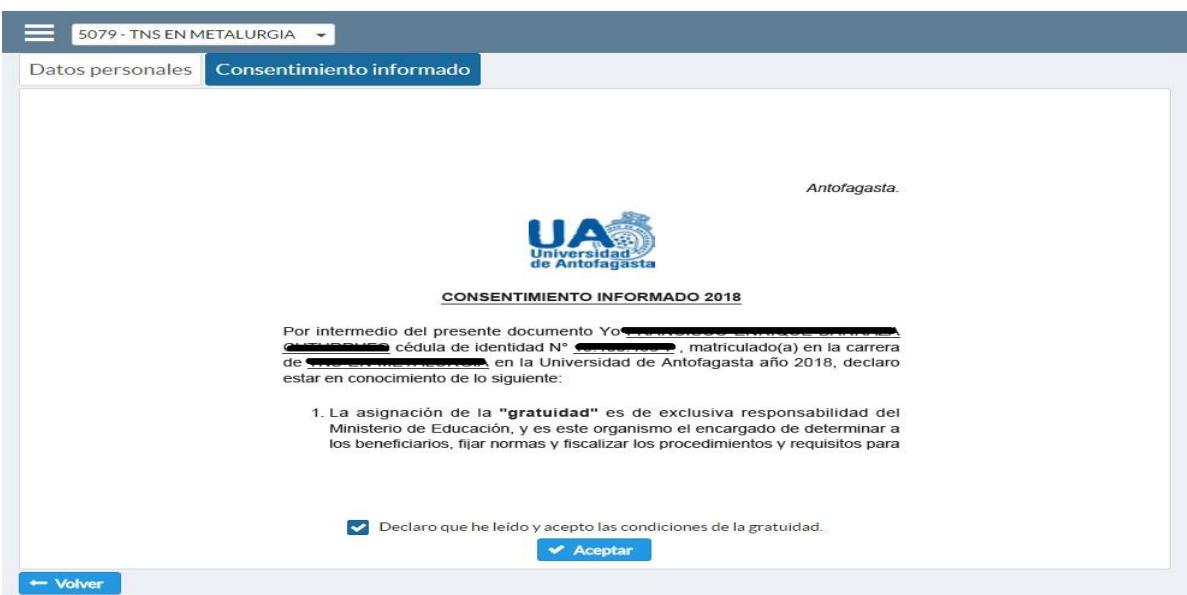

En la parte inferior el estudiante deberá declarar que ha leído y acepta las condiciones de gratuidad y posteriormente aceptar. Aceptado el consentimiento quedará automáticamente matriculado.

> 1. La asignación de la "gratuidad" es de exclusiva responsabilidad del Ministerio de Educación, y es este organismo el encargado de determinar a los beneficiarios, fijar normas y fiscalizar los procedimientos y requisitos para

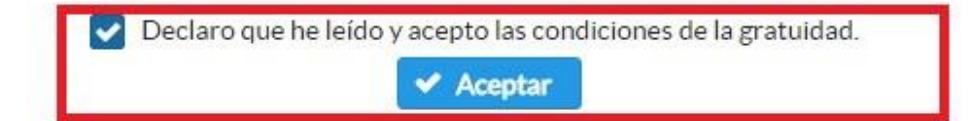

Para verificar que todo fue correcto luego de ingresar nuevamente el sistema aparecerá un mensaje que ya ha aceptado la gratuidad.

△ Estimado(a) estudiante usted ha sido matriculado mediante la preselección de la gratuidad para el proceso 2021.

En caso de requerir el consentimiento informado lo puede imprimir o descargar las veces que desee a través del sistema.